# **Scheduling Process for Focal Points** Schedule a "Negotiation" Appointment

### *Note for all participants:*

The scheduling of negotiations is reserved for delegations' Focal Points only. For Members of delegations, IO and industry representatives wishing to schedule B2B and informal meetings, please refer to the **Attendee Guide**.

### *Note for Focal Points:*

There are multiple ways of scheduling appointments and/or accessing the schedule, please find below the two methods to do so (for Focal Points).

### Table of Contents

- *I. [Scheduling Negotiation Appointments from Home Page](#page-1-0) ............................................. 2*
- *II. [Scheduling Negotiation Appointments from Calendar View](#page-4-0) ........................................ 5*
- *III. [Tips for Focal Points to Facilitate Coordination Within Their Delegation......................](#page-6-0) 7*

## **IMPORTANT NOTE**

## **Adjust The Time Zone According To Your Attendance Mode.**

The default setting for the time zone is according to your device time.

- ► If you are attending **VIRTUALLY**, you can keep the settings as they are.
- ► If you are attending **IN PERSON**, it is important to access your profile on the top right and click on "Settings".
	- $\triangleright$  Select "Language and Time" then select "Event time zone". This will allow you to schedule your meetings in the correct time zone.

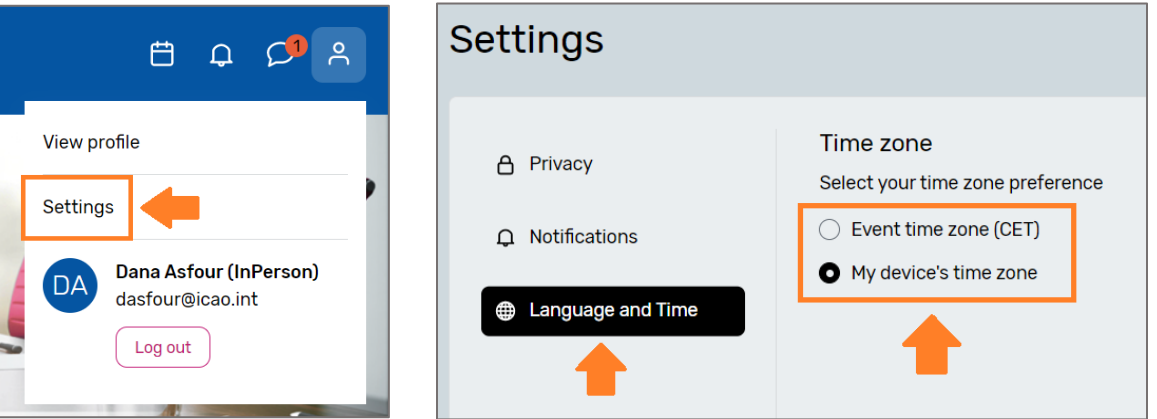

# <span id="page-1-0"></span>**I. Scheduling Negotiation Appointments from Home Page**

- ► Log into the ICAO Virtual Attendee Platform: https://cvent.me/4rzB8g
- ► From the **Home screen** click on "Schedule a Meeting"

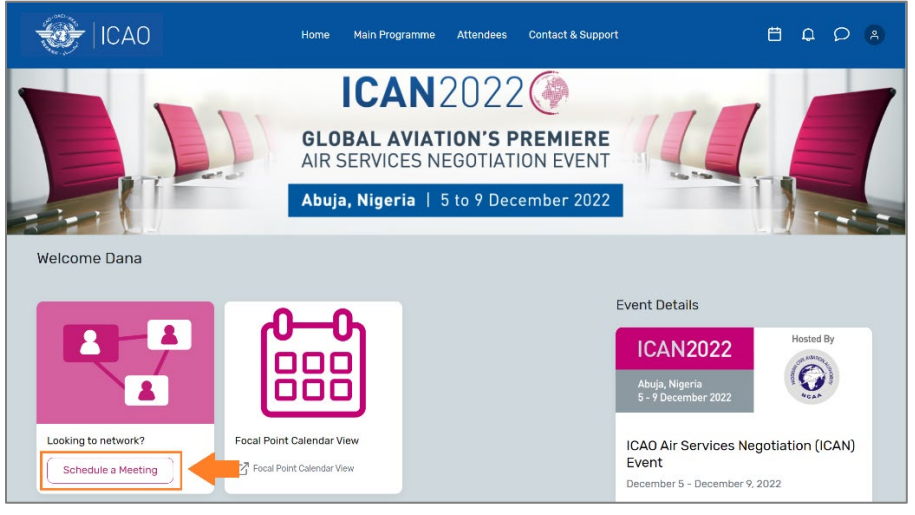

- ► This brings you to the "My Schedule" page
- ► Click on "Schedule Appointment"

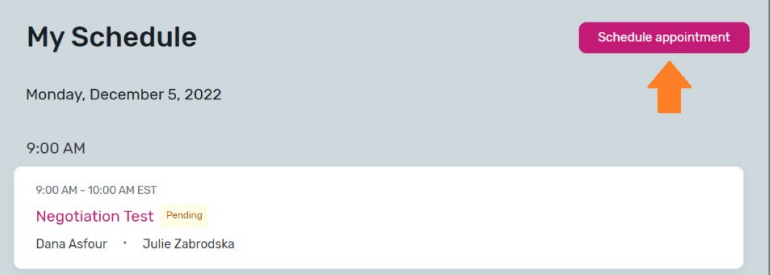

► The "Schedule Appointment" button opens a slide-in window on the right. Select Appointment type: "Negotiations".

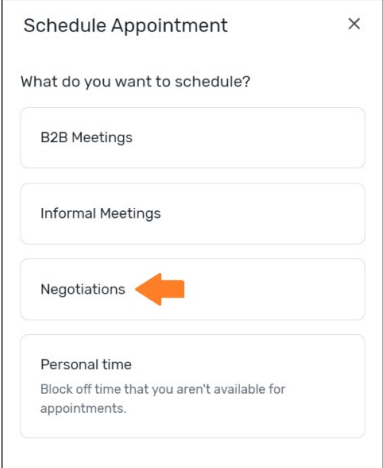

► The following screen appears to select **attendees, time and location** of the meeting:

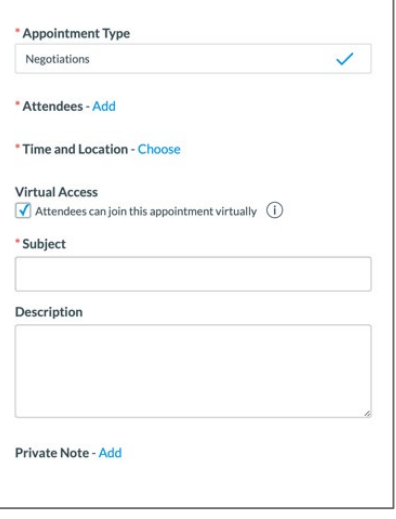

- ► Adding **attendees** to the meeting:
	- o Select one Focal Point from the list (list is searchable by name and **State**) *Note: it is possible to add more than one Focal Point for multilateral meetings.*
- ► Select **time**:
	- $\circ$  Search for the convenient day with the  $\leq$  > arrows on the top
	- $\circ$  Negotiations can be scheduled between 5 and 9 December with no time restrictions with the exception of the Opening/Closing Ceremony; however technical support will be available from 0800 to 1900 WAT (UTC+1).
- ► Select **location**:
	- $\circ$  For meetings where at least one Focal Point is in-person, make sure to choose one of the available meeting rooms. *Note: While awaiting detailed information on the venue, meeting rooms are temporarily named as Room 1, Room 2, etc*.
	- $\circ$  If both delegations are attending virtually, please select the location "Virtual".
	- o In any case, kindly select only from the list of meeting rooms available for the chosen date and time. Creating "custom" locations is not recommended.
- ► **Virtual** Access
	- o This will generate a Zoom link once the invitation is sent
	- o Recommended practice: keep the box checked for all invitations

- ► Enter **Subject**:
	- o Recommended naming convention: State A State B / [Short info: "Initial/Follow up", "Amendment", etc.]
- ► Enter **Description**:
	- o Open text box
	- o Possibility to enter a URL to a file on a shared drive/cloud storage (outside of ICAO)
- ► **Hit "Send Appointment Invitation"**

#### **Your meeting now appears in the page "My Schedule" accessible from the top-right:**

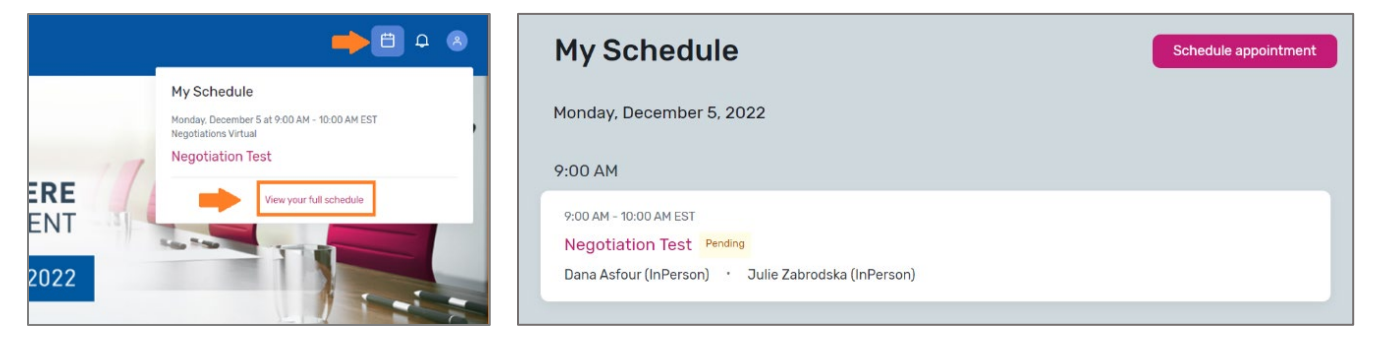

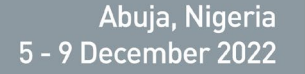

# <span id="page-4-0"></span>**II. Scheduling Negotiation Appointments from Calendar View**

► Click on the "Focal Point Calendar View" icon from the Home page

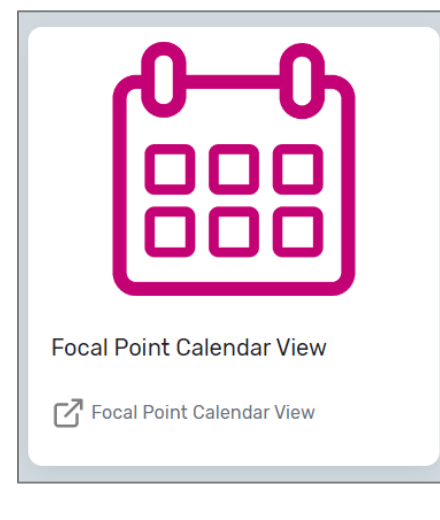

► This opens up a document where you can find your State and Name. Click on the corresponding "Calendar Link" in order to access your calendar.

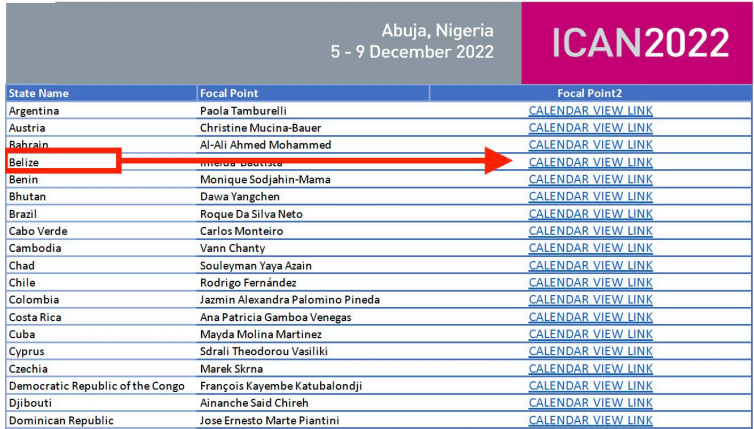

- o *Please note that if you click on someone else's Calendar Link, it will yield an error message since each link corresponds to an individual's credentials.*
- ► The "Calendar Link" will open a tab with the Appointments Calendar. This provides a Calendar View of your schedule.

- ICAO Air Services Negotiation (ICAN) Event Directory  $\overline{JZ}$ Calendar Confirmed Appoin **Click here to create**<br>a meeting invitation Adjust your calendar to<br>your respective time zone on  $\div$  5 Day  $\div$   $\odot$   $\odot$ ◢ December Schedule is in Eastern Time Monday Tuesday Wednesday Thursday **Friday**  $\langle$  $\circ$  $10$  $\overline{a}$  $\overline{7}$ 8 8 AM 9 AN **Session**<br>Opening Cerem 10 AM To - Dana Asfour, ICAO IN PERSON Demo<br>- 12:45 PM ET 11 AM ות<br>And Table Discussion S<br>הם אם מכיל 1 באת הם Session 12 PM 1 PM  $2 P M$ **Session (Closing** 3 PM **Accepted Invitation (sent)** Ceremony) **Pending Invitation (sent)** 4<sub>PM</sub> **Accepted Invitation** *<u>Treceived</u>* A DM
- ► This represents the Calendar View of your schedule.

Notes to better understand the Calendar View:

- o Weekly or daily calendar view of **appointments (blue)** and **sessions (purple)**
- o Accepted appointments will show in darker blue with a solid line
- o Pending appointments will show in lighter blue and with a dotted line
- o "To" indicates invites sent by you / "From" indicate received invites
- o You can choose to have the calendar in the **event time zone or your time zone** (this will depend on whether you are attending virtually or in person)
- ► Scheduling a Negotiation Appointment is also possible through this view by clicking on the "Create Appointment" button on the top left. Follow the instructions mentioned above to continue the process.

# <span id="page-6-0"></span>**III. Tips for Focal Points to Facilitate Coordination Within Their Delegation**

*Important Note:* Focal Points should wait for the meeting/appointment to be accepted by the other Focal Point before coordinating with their own delegation members. Once the other Focal Point accepts the invitation, the Host Focal Point can go into the appointment and choose one of the following:

#### **Alternative A:**

► Click "Add to Personal Calendar" -> saves the meeting invitation in your email provider including the ZOOM link (*link starts with "web.cvent.com/xxxx")*

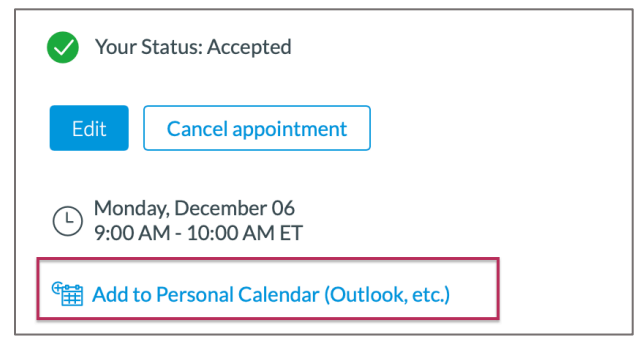

► The Focal Point can forward this email invitation to the members of their delegation using their own email providers (Outlook, etc.)

### **Alternative B:**

► Focal Point can right-click on "Join" and "Copy Link"

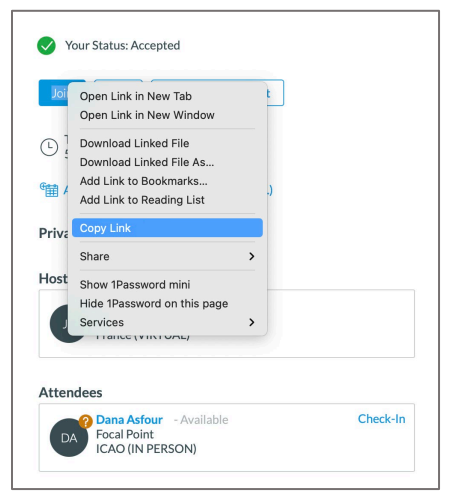

► This will copy the link directly to the Zoom meeting, which can be shared with members of your delegation (via email or other). Upon joining the meeting, it is recommended that the Host enables the Zoom waiting room to admit participants into the meeting for privacy purposes. In this regard, it is best practice for the Host to join the meeting ahead of other participants.